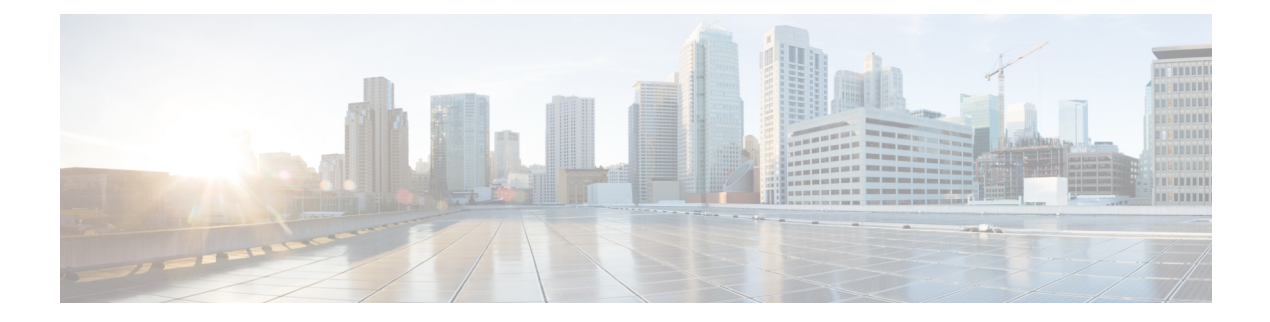

# **DNS** サーバー ステータス ダッシュボード

Web ユーザー インターフェイス(Web UI)の Cisco Prime Network レジストラーサーバー ステー タスダッシュボードには、トラッキングと診断に役立つグラフ、チャート、テーブルを使用し て、システム ステータスのグラフィカル ビューが表示されます。これらのダッシュボード要 素は、システム情報を整理および統合された方法で伝達するように設計されており、次の項目 が含まれます。

- 重要なプロトコルサーバーおよびその他のメトリック
- アラームとアラート
- データベース インベントリ
- サーバーの正常性の傾向

ダッシュボードは、ダッシュボードを表示するシステムがその目的専用であり、プロトコル サーバーを実行しているシステムとは異なる場合があるトラブルシューティングのデスクコン テキストで使用するのが最適です。ダッシュボード システムは、プロトコル サーバーを実行 しているシステムをブラウザでポイントする必要があります。

ダッシュボードインジケーターは、予想される通常の使用パターンからの逸脱を考慮して解釈 する必要があります。異常なスパイクやアクティビティの低下に気付いた場合は、ネットワー ク上で通信障害や停電が発生して調査する必要があります。

- ダッシュボードを開く (1 ページ)
- 表示タイプ (2 ページ)
- 表示のカスタマイズ (7 ページ)
- 含めるダッシュボード要素の選択 (9 ページ)

# ダッシュボードを開く

ダッシュボード機能は、地域クラスターでも使用できます。既定では、システム メトリック チャートが提供されます。さまざまなクラスタのサーバー固有の(DHCP、DNS、およびCDNS) チャートを表示できます。これは、[チャートの選択(Chart Selections)] ページで構成できま す。

Web UI でダッシュボードを開くには、[操作 (Operate) ] メニューから [ダッシュボード (Dashboard)] を選択します。

# 表示タイプ

割り当てられた管理者ロールにより DNS とキャッシュ DNS の権限を持っている場合、ダッ シュボードのプリセット表示は次のテーブルで構成されます(例については、次の表を参照し てください)。

- システムメトリック:『*Cisco* プライムネットワーク レジストラー *11.1* 管理ガイド』の 「システム メトリック」の項を参照してください。
- **DNS** の一般的なインジケータ:「キャッシュ DNS [のメトリック](DNS_Guide_chapter5.pdf#nameddest=unique_22)」と「権威 DNS [のメト](DNS_Guide_chapter14.pdf#nameddest=unique_23) [リック」](DNS_Guide_chapter14.pdf#nameddest=unique_23)を参照してください。

 $\mathcal{Q}$ 

これらは、プリセットの選択です。選択できる他のダッシュボード要素については、「含める ダッシュボード要素の選択 (9 ページ)」を参照してください。ダッシュボードには、セッ ション間での選択が保持されます。 ヒント

図 **<sup>1</sup> :** プリセットのダッシュボード要素

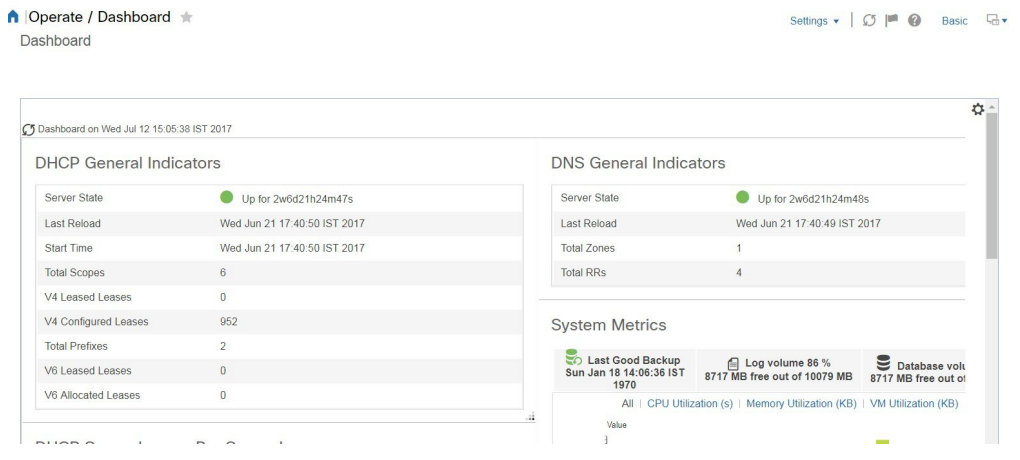

各ダッシュボード要素は、最初は、要素に応じて、テーブルまたは特定のパネルチャートとし て表示されます。

- 表-テーブル (4 ページ)を参照。
- 折れ線グラフ 折れ線グラフ (4 ページ) を参照。
- 面グラフ 面グラフ (5 ページ) を参照。

# 一般ステータス インジケータ

上の図のサーバー状態の説明の緑色のインジケータに注意してください。これは、情報を提供 するサーバーが正常に機能していることを示します。黄色のインジケータは、サーバーの動作 が最適でないことを示します。赤いインジケータは、サーバーがダウンしていることを示しま す。これらのインジケーターは、通常の Web UI の [サーバーの管理(Manage Servers)] ペー ジのサーバーの状態と同じです。

# アラートレベルのグラフィックインジケータ

グラフ化された線とグラフの積み上げ領域は、標準の色と視覚的なコーディングに従って、主 要な診断インジケータを一目ですぐに判断できます。グラフは、次の色とテキストのインジ ケーターを使用します。

- **High alerts or warnings** 線または赤の領域(ハッチングされたテクスチャ付き)。
- **All other indicators** 線や様々な他の色の領域でデータ要素を区別。グラフでは、緑や黄 色は使用しません。

### グラフの拡大と変換

別のウィンドウでグラフを拡大するには、パネルグラフの下部にあるグラフリンクアイコンを クリックし、次に「拡大グラフ」オプションをクリックします(下の図を参照)。拡大表示モー ドでは、最初に表示されるグラフの種類から別のグラフの種類を選択できます(その他のチャー ト タイプ (6ページ)を参照)。

図 **2 :** 拡大グラフ

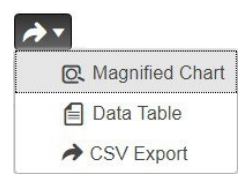

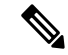

拡大されたグラフの自動更新はオフになっています。最新のデータを取得するには、ページの 左上にある [ダッシュボード(Dashboard)] の横にある [更新(**Refresh**)] アイコンをクリック します。 (注)

グラフを表に変換するには、「表としてグラフを表示する」の項を参照してください。表をグ ラフィック・グラフ形式に変換することはできません。

凡例

各グラフには、既定で色分けされた凡例が含まれています。

# テーブル

テーブルとして表示されるダッシュボード要素には、行と列にデータが表示されます。以下の ダッシュボード要素は、あらかじめ設定されており、テーブルで構成されます(または含める)。

- DHCP DNS の更新
- DHCP アドレスの現在の使用率
- DHCP の一般的なインジケータ
- DNS一般インジケータ
- DNS 一般インジケータのキャッシュ

(注) エキスパートモードでテーブルを表示すると、追加のデータが表示されることがあります。

# 折れ線グラフ

折れ線グラフとしてレンダリングされるダッシュボード要素には、x 軸と y 軸に対してプロッ トされた 1 つまたは複数の線を含めることができます。次の表では、3 種類の折れ線グラフに ついて説明します。

表 **<sup>1</sup> :** 折れ線グラフのタイプ

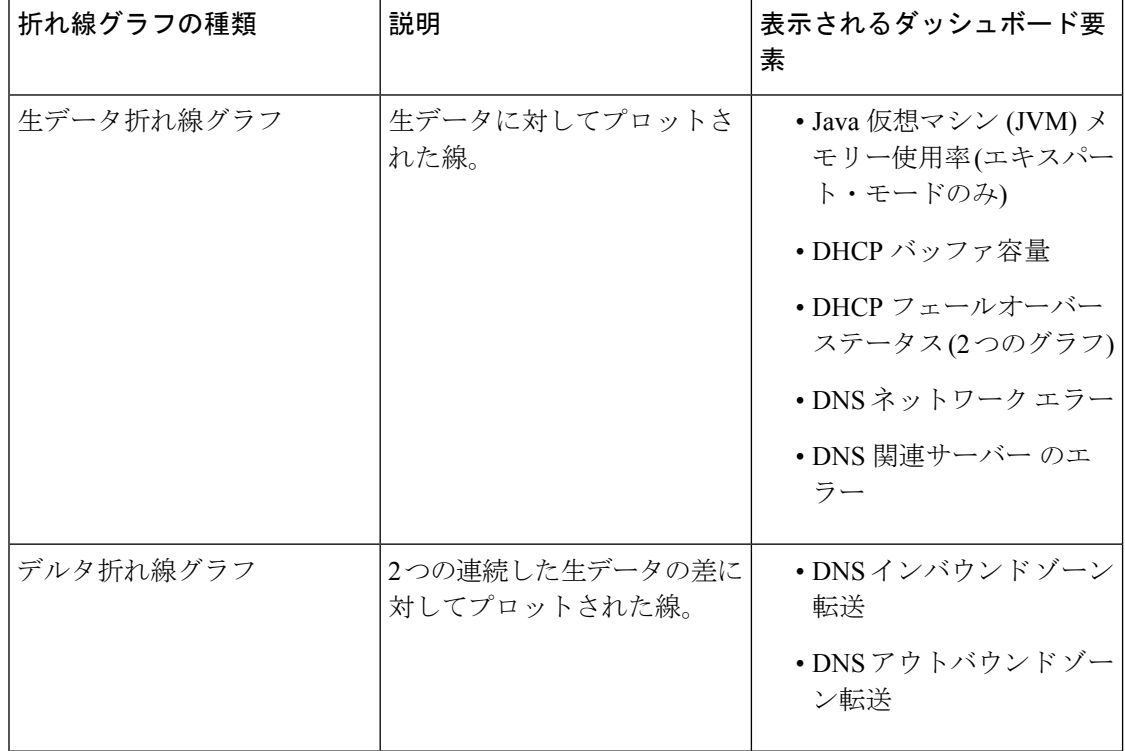

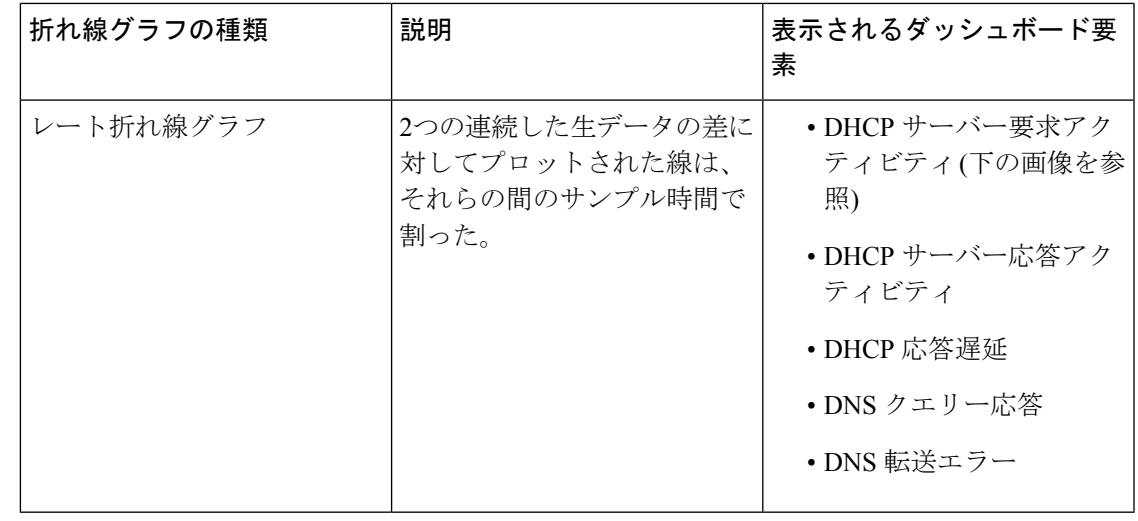

- $\boldsymbol{\mathcal{L}}$
- デルタまたはレートデータを示すグラフの生データを取得するには、エキスパートモードに入 り、必要なチャートに移動します。パネルチャートの下にある[チャートリンク(**ChartLink**)] アイコンをクリックしてから [データテーブル(**Data Table**)] をクリックします。生データ テーブルは、グラフデータテーブルの下にあります。 ヒント

図 **3 :** 折れ線グラフの例

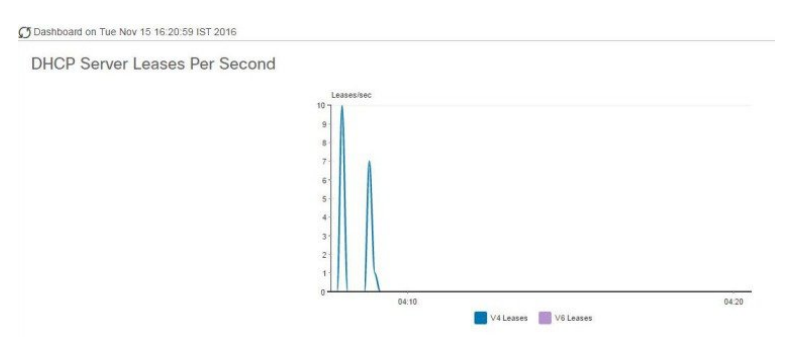

# 面グラフ

面グラフとしてレンダリングされるダッシュボード要素は、複数の関連するメトリックを傾向 グラフとしてプロットしますが、一方が積み上げ、最高点が累積値を表すようにします。値 は、コントラストの色で個別にシェーディングされます。(面グラフとして図 3 : 折れ線グラフ の例 (5 ページ)に表示される DHCP サーバー要求アクティビティ チャートの例について は、次の図を参照してください)。

#### 図 **<sup>4</sup> :** 面グラフの例

C Dashboard on Tue Nov 15 16:20:13 IST 2016 DHCP Server Leases Per Second V4 Leases V6 Leases

これらは、凡例にリストされている順序で積み重ねられ、スタックの下部に左端の凡例項目、 スタックの一番上に右端の凡例項目が表示されます。面グラフに事前に設定されているダッ シュボード要素は次のとおりです。

- DHCP バッファ容量
- DHCP フェールオーバーステータス
- DHCP 応答遅延
- 1 秒あたりの DHCP サーバーのリース数
- DHCP サーバー要求アクティビティ
- DHCP サーバーの応答アクティビティ
- DNS 受信ゾーン転送
- DNS ネットワーク エラー
- DNS 送信ゾーン転送
- 1 秒あたりの DNS クエリ
- DNS 関連サーバー エラー

### その他のチャート タイプ

選択できるその他のグラフの種類は次のとおりです。

- **Line** 折れ線グラフ (4 ページ)で説明した折れ線グラフの 1 つ。
- **Area**—面グラフ (5 ページ)で説明したグラフ。
- **Column** グラフを横方向に垂直バーで表示し、値軸をグラフの左側に表示します。
- **Scatter** 散布図は、デカルト座標を使用して、一連のデータの通常 2 つの変数の値を表示 するプロットまたは数学図の一種です。

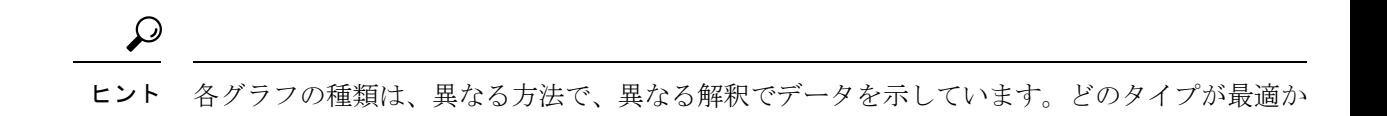

ダッシュボード要素のヘルプの取得

を判断できます。

テーブル/グラフウィンドウのヘルプアイコンをクリックすると、各ダッシュボード要素のヘ ルプウィンドウを開くことができます。

# 表示のカスタマイズ

ダッシュボードの表示をカスタマイズするには、次の操作を行います。

- データを更新し、自動更新間隔を設定します。
- グラフを展開し、別の形式でレンダリングします。
- グラフィック グラフを表に変換します。
- データをコンマ区切り値 (CSV) 出力にダウンロードします。
- グラフの凡例を表示または非表示にします。
- サーバー グラフの種類を構成します。
- デフォルト表示にリセット

各グラフは次の機能をサポートします。

- サイズ変更
- 新しいセル位置にドラッグ アンド ドロップ
- 最小 化
- クローズ

各グラフには、グラフの説明と、説明の下部にあるリンク (詳細..) をクリックすると詳細なヘ ルプが表示されたヘルプ アイコンが表示されます。

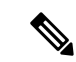

ダッシュボード/グラフに加えられた変更は、[ダッシュボード(Dashboard)]ウィンドウで[保 存(**Save**)] をクリックした場合にのみ保持されます。 (注)

### 表示の更新

[最新の情報に更新(Refresh)]アイコンをクリックして、最新のポーリングを選択するように 各ディスプレイを更新します。

## ポーリング間隔の設定

データのポーリング頻度を設定できます。ダッシュボード表示の右上隅の [ダッシュボード設 定(Dashboard Settings)] アイコンをクリックします。キャッシュされたデータのポーリング 間隔を設定するには、4つのオプションがあり、プロトコルサーバーに更新のポーリングを行 います (下の図を参照)。

図 **5 :** グラフのポーリング間隔の設定

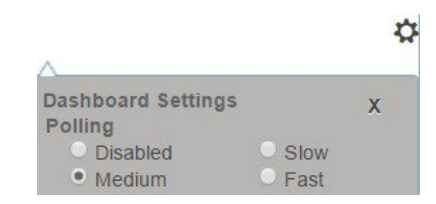

キャッシュされたデータポーリング (したがって、自動更新) 間隔を次の値に設定できます。

- **Disabled**—ポーリングを行わないため、データは自動的に更新されません。
- **Slow**—30 秒ごとにデータを更新します。
- **Medium**—20 秒ごとにデータを更新します。
- **Fast**(プリセット値)—10 秒ごとにデータを更新します。

# 表としてのグラフの表示

パネルグラフの下部にある[チャートリンク(**ChartLink**)]アイコンを使用して、チャートリ ンクオプションを表示します(下の図を参照)。[データテーブル(Data Table)] オプションをク リックすると、グラフィック チャートを表として表示できます。

図 **6 :** 表形式へのグラフ変換の指定

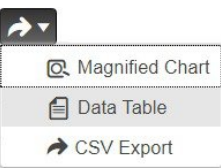

## **CSV**形式へのエクスポート

グラフデータは、カンマ区切り値 (CSV) ファイル (スプレッドシートなど) にダンプできま す。パネルグラフの下部にあるチャートリンクコントロール(上の図を参照)で、[CSV形式でエ クスポート(**CSV Export**)] オプションをクリックします。[名前を付けて保存(Save As)] ウィンドウが表示され、CSV ファイルの名前と場所を指定できます。

# 含めるダッシュボード要素の選択

ページに表示するダッシュボードエレメントの数を決定できます。DHCPサーバーやDNSサー バーなど、1 つのサーバーのアクティビティのみに集中し、他のサーバーの、他のすべてのメ トリックを除外する場合があります。このように、ダッシュボードの混雑が少なくなり、要素 が大きくなり、読みやすくなります。それ以外の場合は、すべてのサーバーアクティビティの 概要を表示し、結果として小さな要素を表示する場合もあります。

[ダッシュボードの設定 (Dashboard Settings) ]アイコンをクリックし、[ダッシュボードの設定 (Dashboard Settings)] ダイアログの [チャート選択(**Chart Selections**)] をクリックすると、 メインの [ダッシュボード(Dashboard)] ページから表示するダッシュボード要素を選択でき ます。リンクをクリックすると、「チャートの選択 (Chart Selection) 1ページが開きます(図7 : ダッシュボード要素の選択 (10 ページ) を参照)。

## サーバー チャート タイプの設定

メインダッシュボードビューでデフォルトのグラフタイプを設定できます。ダッシュボードの サーバー・グラフをカスタマイズして、特定のグラフ・タイプのみをデフォルトとして表示で きます。

既定のグラフの種類を設定するには、表示するメトリック ス グラフに対応するチェック ボッ クスをオンにし、**Type** ドロップダウンリストからグラフの種類を選択します。既定のグラフ の種類は、さまざまなユーザーセッション間で一貫性があり、共有されます(下の図を参照)。

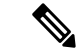

サーバーで構成されたサービスに基づいて、[ダッシュボードの設定 (Dashboard Settings) ] > [グラフの選択 (Chart Selection) ] ページで CDNS または DNS メトリックを確認できます。 (注)

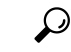

ダッシュボード要素がグラフの選択リストに表示される順序は、必ずしもページ上での要素の 表示順序を決定するものではありません。使用可能な領域を考慮するアルゴリズムによって、 グリッドレイアウトの順序とサイズが決まります。ダッシュボード要素の選択を送信するたび にレイアウトが異なる場合があります。選択を変更するには、表示するダッシュボード要素の 横にあるチェックボックスをオンにします。 ヒント

 $\times$ 

OK Close

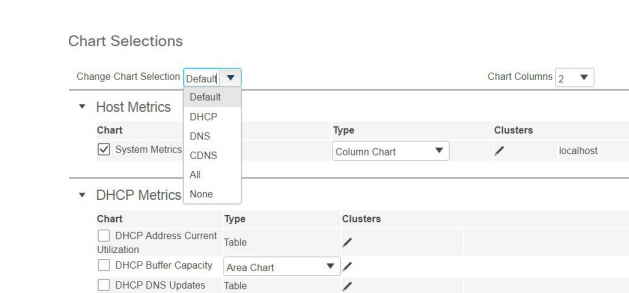

 $\overline{\mathbf{v}}$ 

 $\overline{\phantom{a}}$ 

 $\overline{\mathbf{v}}$ 

#### 図 **<sup>7</sup> :** ダッシュボード要素の選択

上の図は、リージョン Web UI のグラフ選択テーブルを表示します。[クラスター(Clusters)] 列は、リージョン ダッシュボードでのみ使用でき、構成されているローカル クラスターの一 覧が表示されます。ローカル クラスターを追加するには、[編集(Edit)] アイコンをクリック し、[ローカル クラスターリスト(Local Cluster List)] ダイアログ ボックスでローカル クラス ター名を選択します。

選択を変更するには、表示するダッシュボード要素の横にあるチェックボックスをオンにしま す。

ページの上部にある [チャート選択の変更(**Change Chart Selection**)] ドロップダウンリスト で特定のグループ コントロールを使用できます(上の図を参照)。その内容は:

- すべてのチェックボックスをオフにするには、[なし(**None**)]を選択します。
- プリセットの選択に戻すには、[デフォルト(**Default**)]を選択します。DHCPおよびDNS をサポートする管理者ロール用の事前設定されたダッシュボード要素は次のとおりです。
	- ホストメトリック: システムメトリック

DHCP Failover Status Area Chart

Area Chart

DHCP General<br>
ndicators Table

Indicators<br>□ DHCP Response

- DHCP メトリック:一般的なインジケーター
- DNS メトリック:一般的なインジケーター
- DHCPメトリックのみを選択し、**DHCP**を選択します(『CiscoPrime NetworkRegistrar 11.1 DHCP User Guide』の「DHCP Metrics」の項を参照)。
- DNS メトリックのみを選択し、**DNS** を選択します(『Cisco Prime Network Registrar 11.1 Authoritative and Caching DNS User Guide』 の 「Authoritative DNS Metrics」の項を参照)。
- DNS メトリックのみを選択し、**CDNS** を選択します(『Cisco Prime Network Registrar 11.1 Authoritative and Caching DNS User Guide』の 「Caching DNS Metrics」の項を参照)。
- すべてのダッシュボード要素を選択するには、[すべて(**All**)]を選択します。

ページの下部にある[**OK**]をクリックして選択内容を保存するか、または[キャンセル(**Cancel**)] をクリックして、変更をキャンセルします。

グラフの種類を変更するには、パネル チャートの下部にある [グラフの種類 (Chart Type) ]ア イコンをクリックし、必要なグラフの種類を選択します(下の図を参照)。使用できるグラフ には、折れ線グラフ、棒グラフ、面グラフ、散布図があります。

図 **8 :** グラフの種類の選択

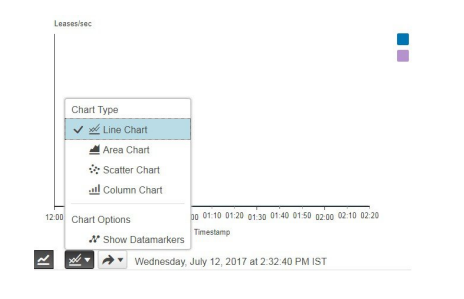

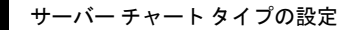

Ι

翻訳について

このドキュメントは、米国シスコ発行ドキュメントの参考和訳です。リンク情報につきましては 、日本語版掲載時点で、英語版にアップデートがあり、リンク先のページが移動/変更されている 場合がありますことをご了承ください。あくまでも参考和訳となりますので、正式な内容につい ては米国サイトのドキュメントを参照ください。